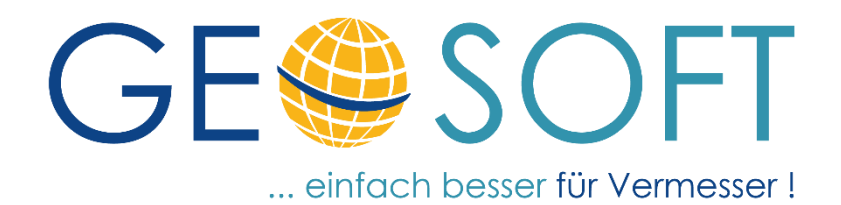

# **Handbuch zum** Programmsystem

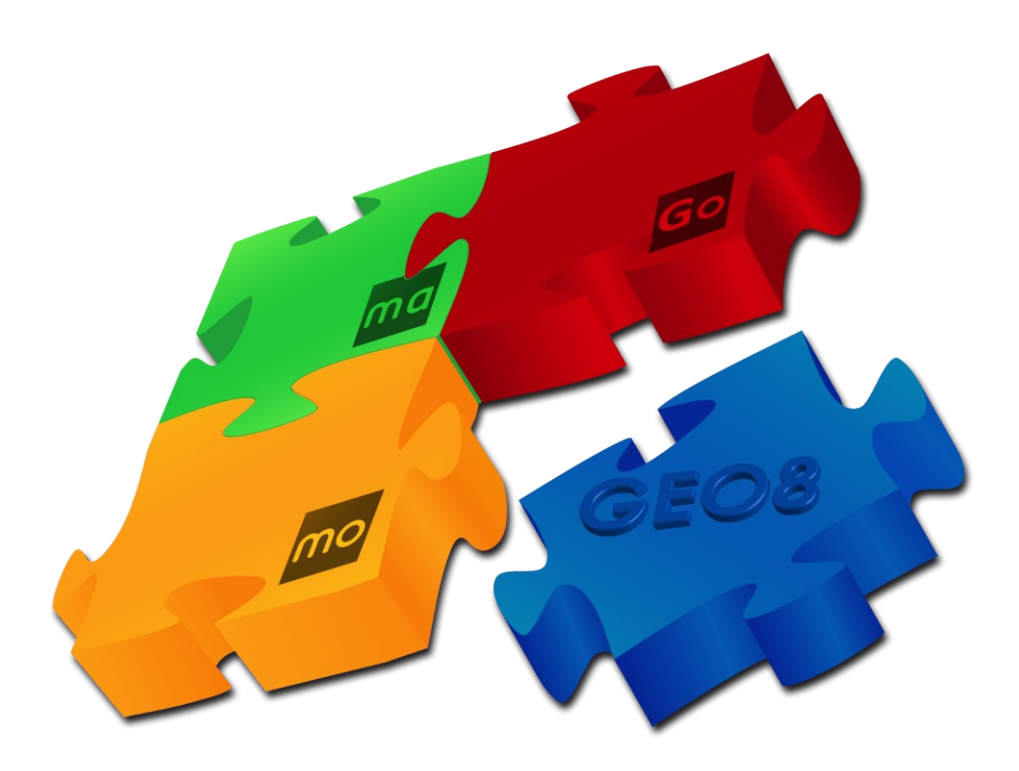

# **BenutzerKonto**

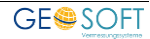

## **Impressum**

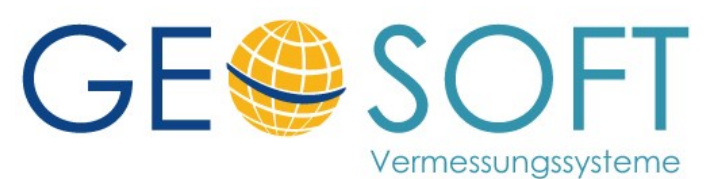

**Westwall 8 47608 Geldern**

**tel. 02831 – 89395 fax. 02831 – 94145**

**e-mail [info@geosoft.de](mailto:info@geosoft.de) internet [www.geosoft.de](http://www.geosoft.de/)** 

# **Inhaltsverzeichnis**

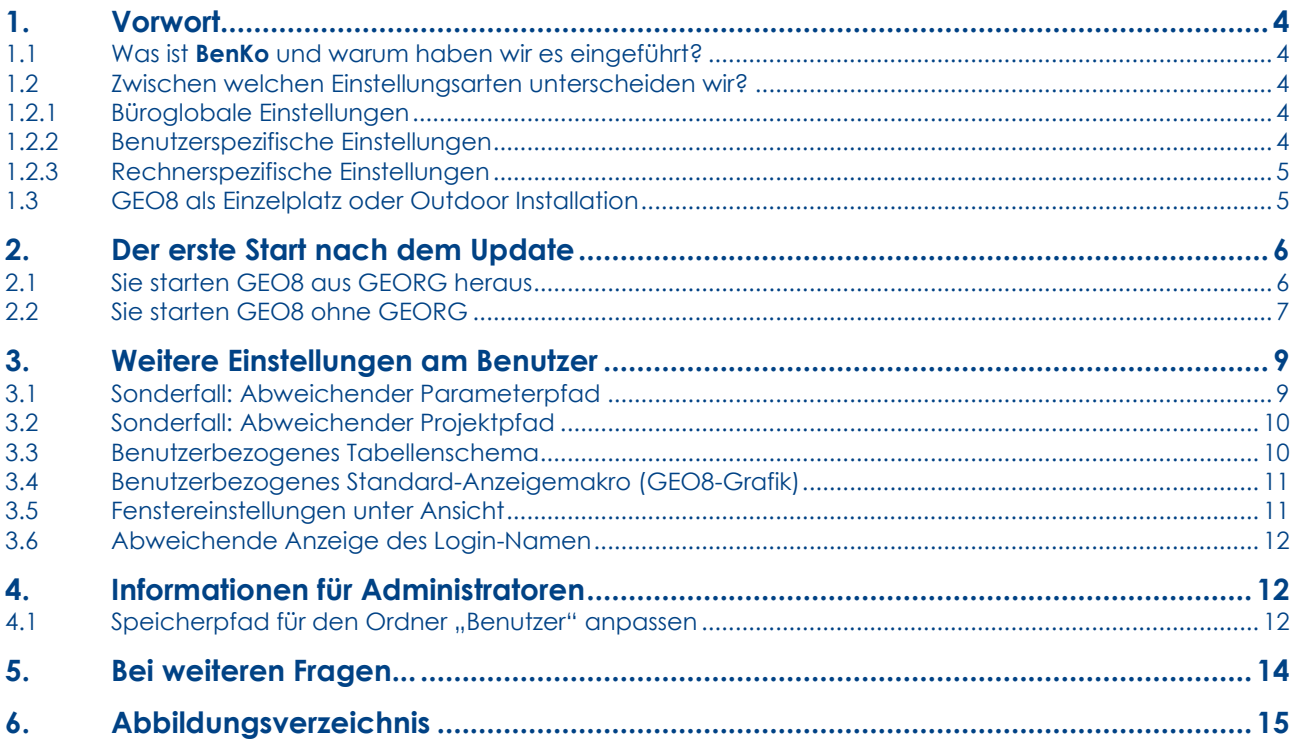

# <span id="page-3-0"></span>**1. Vorwort**

### <span id="page-3-1"></span>**1.1 Was ist BenKo und warum haben wir es eingeführt?**

**BenKo** ist die Abkürzung für **Ben**utzer**ko**nto. **GEO8** erhält mit dem Update 20.9.14.1 eine eigene Benutzerkontenverwaltung. Unsere **GEORG** Anwender kennen dies schon.

Jeder GEO8 Anwender meldet sich zukünftig mit seinem eigenen Login an. Alle benutzerspezifischen Einstellungen werden an dem ausgewählten Login-Namen gespeichert. **GEO8** hat bisher die benutzerspezifischen Einstellungen am Windows-Benutzer abgelegt. Die Entwicklung der letzten Monate hat jedoch gezeigt, dass diese Lösung nicht immer ausreichend ist.

Egal ob ein GEO8 Anwender im Büro an seinem Rechner, an unterschiedlichen Rechnern oder per VPN von zu Hause arbeitet, mit dem neuen Benutzerkonto verwendet er immer seine persönlichen benutzerspezifischen Einstellungen.

Um **GEO8** und diesen Vorteil zukünftig nutzen zu können, bedarf es einer Einrichtung von Benutzerkonten. Die Einrichtung wird in den folgenden Kapiteln beschrieben.

#### **Hinweis:**

Bitte verwenden Sie nicht für mehrere Anwender ein Benutzerkonto, dies wird früher oder später Probleme bereiten!

### <span id="page-3-2"></span>**1.2 Zwischen welchen Einstellungsarten unterscheiden wir?**

**GEO8** unterscheidet zwischen den hier aufgeführten Einstellungen.

#### <span id="page-3-3"></span>**1.2.1 Büroglobale Einstellungen**

… erkennt man an einem Globus als Icon. Hinter diesen Einstellungen verbergen sich Parameter, die für alle Anwender gleich sind. Nur so ist z.B. ein einheitliches Arbeiten innerhalb einer Vermessungsstelle möglich.

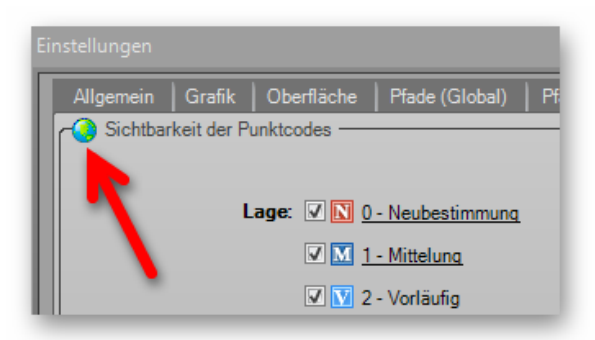

#### <span id="page-3-4"></span>**1.2.2 Benutzerspezifische Einstellungen**

… erkennt man an einer Person als Icon. Alle Einstellungen, die jeder Anwender auf sich und seine persönliche Arbeitsweise abstimmen kann, erhalten in den GEO8 Grundeinstellung diese Kennzeichnung. Somit lässt sich z.B. projektübergreifend immer dasselbe Tabellenschema verwenden oder der ALKIS Objektfang in der GEO8 Grafik anpassen.

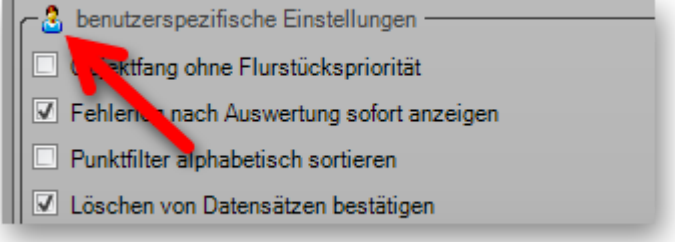

#### <span id="page-4-0"></span>**1.2.3 Rechnerspezifische Einstellungen**

… erkennt man an einem Rechner als Icon. Einstellungen, die nur für diesen Rechner gelten, verbergen sich hinter den rechnerspezifischen Einstellungen. Hierzu gehören z.B. Angaben zum installierten PDF-Drucker oder der verwendeten Hardware (Maus, Monitor, …).

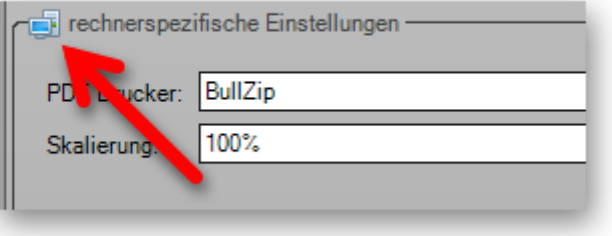

### <span id="page-4-1"></span>**1.3 GEO8 als Einzelplatz oder Outdoor Installation**

Einzelplatz oder Outdoor Installationen sind als selbständige Programminstallationen zu verstehen. Eine Einrichtung für den jeweiligen Anwender muss zusätzliche zur Serverinstallation erfolgen.

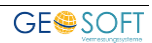

# <span id="page-5-0"></span>**2. Der erste Start nach dem Update**

**Wichtiger Hinweis:** Wird ein neuer GEO8 Benutzer angelegt, übernimmt **GEO8** beim ersten GEO8 Start die Benutzereinstellungen aus dem am Rechner angemeldeten Windows Benutzerkonto. Sie können zwar alle Benutzer auf einen Schlag über die Benutzerkontensteuerung anlegen, sollten aber **GEO8** anschließend an dem jeweiligen Rechner das erste Mal starten.

### <span id="page-5-1"></span>**2.1 Sie starten GEO8 aus GEORG heraus**

Die Einrichtung der GEO8 Benutzer aus **GEORG** heraus verläuft weitestgehend automatisch. Voraussetzung ist eine eingerichtet Fremdprogrammverknüpfung zu **GEO8** und die Einrichtung des [GEOSOFT Datenkarussells.](https://www.geosoft.de/downloads/georg/dateien/weitere-handbuecher/georg-handbuch-datenkarussell.pdf)

Schon beim GEORG Start melden Sie sich mit Ihrem Login in **GEORG** an. Sollten Sie für Ihre GEORG Anmeldung [Active-Directory](https://www.geosoft.de/downloads/georg/dateien/weitere-handbuecher/georg-handbuch-ad-verwendung.pdf) verwenden, muss noch nicht einmal eine manuelle Auswahl des GEORG Benutzers erfolgen. Sie starten **GEORG** durch einen Doppelklick.

Starten Sie anschließend aus **GEORG** heraus **GEO8**. Klicken Sie hierzu auf die entsprechende Fremdprogrammverknüpfung.

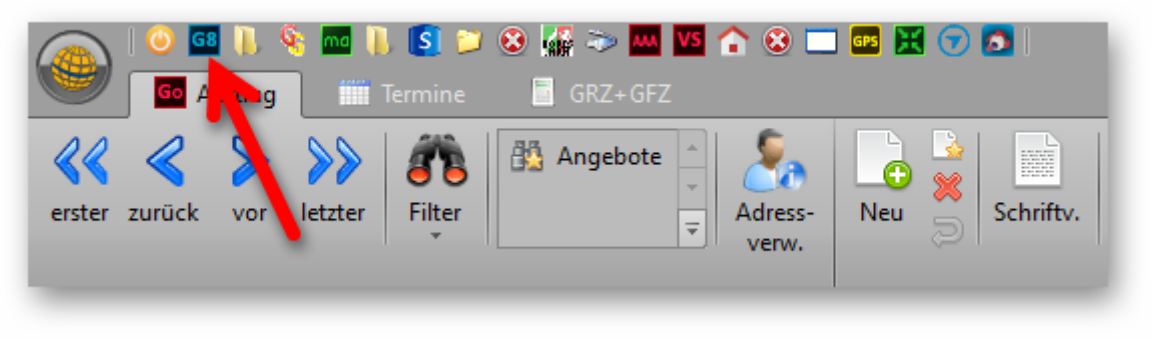

*Abbildung 1: Fremdprogrammverknüpfung GEO8* 

<span id="page-5-2"></span>**GEORG** übergibt den aktuell angemeldeten Benutzer an **GEO8**. Ist dieser in **GEO8** vorhanden, startet **GEO8**. Fehlt der Benutzer in **GEO8**, legt **GEO8** den neuen Benutzer an und startet. Die Benutzereinstellungen werden einmalig aus dem aktuellen Windows-Login übernommen.

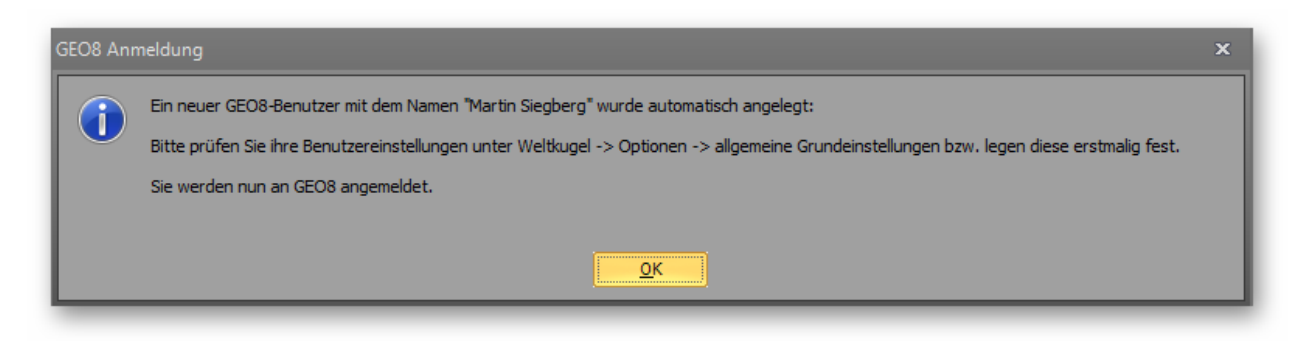

*Abbildung 2: GEO8 Anmeldung - neuer Benutzer* 

Ggf. müssen einige Benutzereinstellungen kontrolliert und korrigiert werden. Da es sich hierbei um keine auswerterelevanten Einstellungen handelt, sind diese unabhängig von den Rechenergebnissen.

Der in **GEO8** angemeldete Login ist in der Statusleiste (unten rechts) erkennbar. Es wird zunächst der Login-Name angezeigt. In Kapitel 3.4 erklären wir, wie dort ein abweichender Name hinterlegt werden kann.

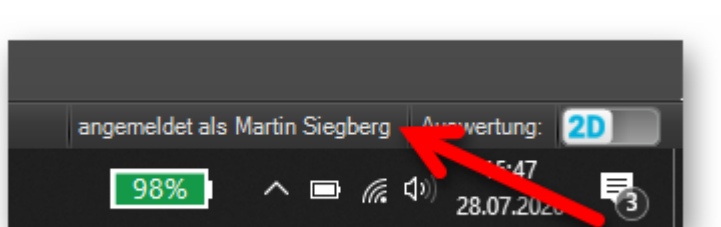

*Abbildung 3: Login-Name* 

### <span id="page-6-0"></span>**2.2 Sie starten GEO8 ohne GEORG**

Wird **GEO8** direkt gestartet, muss der GEO8-Aufruf immer über die Anwendung "GEO.NET Start.exe" erfolgen. Sie finden den Starter in Ihrem GEO8 Installationsordner. In den meisten Fällen wird der Aufruf schon so eingerichtet sein.

Bitte ggf. die Desktopverknüpfung tauschen.

**GEO8** startet automatisch nach dem Programmupdate. Sie sehen unser neues Startlogo und die Aufforderung, den ersten Benutzer anzulegen. **Ein Start ohne Benutzer ist nicht möglich**.

Klicken Sie auf den Button und gelangen so in die Benutzerverwaltung.

In der Benutzerverwaltung ist zunächst nur der Button **Hinzufügen** aktiv, der angeklickt werden muss.

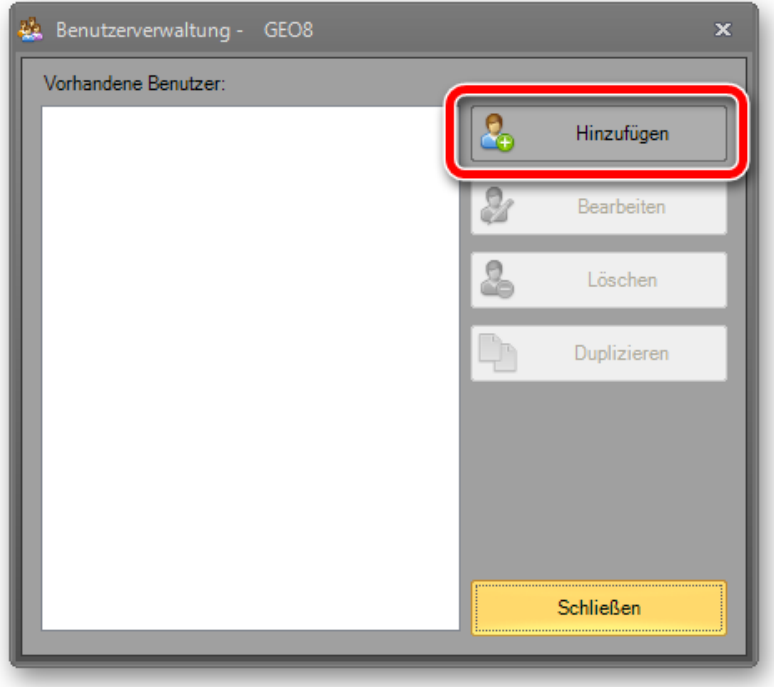

*Abbildung 4: Benutzerverwaltung - erster Aufruf* 

<span id="page-6-1"></span>Im Anschluss öffnet sich der Dialog, um einen Benutzer anzulegen. Tragen Sie unter **1.** den Login-Namen ein und bestätigen dann mit **OK** (**2.**). Sollten Sie später mit unserer Büroverwaltung **GEORG** arbeiten, müssen die Login-Namen in beiden Programmen gleich sein. Das abweichende Parameterverzeichnis vernachlässigen Sie zunächst. Sollten Sie jedoch schon abweichende Parameterverzeichnisse nutzen, finden Sie nähere Informationen in Kapitel 3.1.

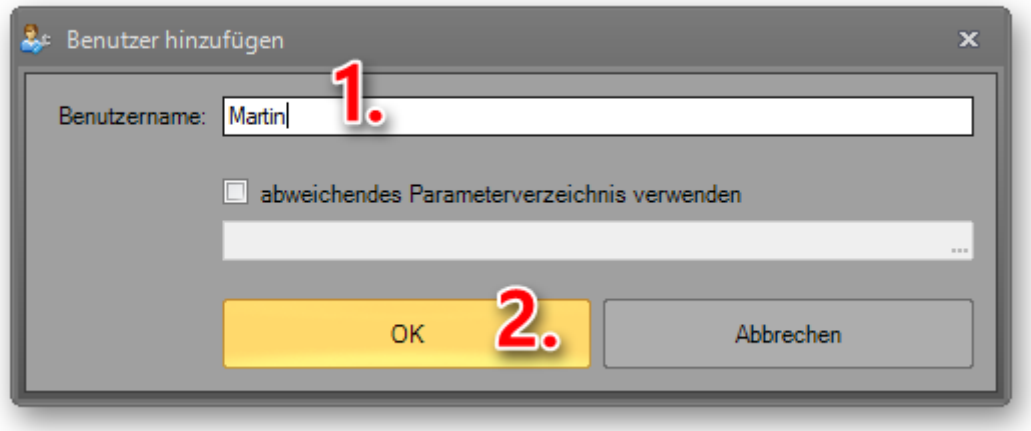

*Abbildung 5: Benutzer hinzufügen* 

<span id="page-7-0"></span>Mit **OK** kehren Sie in die Benutzerverwaltung zurück. Der eben angelegte Benutzer wird auf der linken Seite aufgelistet und die Buttons **1.** – **4.** sind nun alle aktiv. Die Funktionen der Buttons sollte durch die Beschriftung selbsterklärend sein.

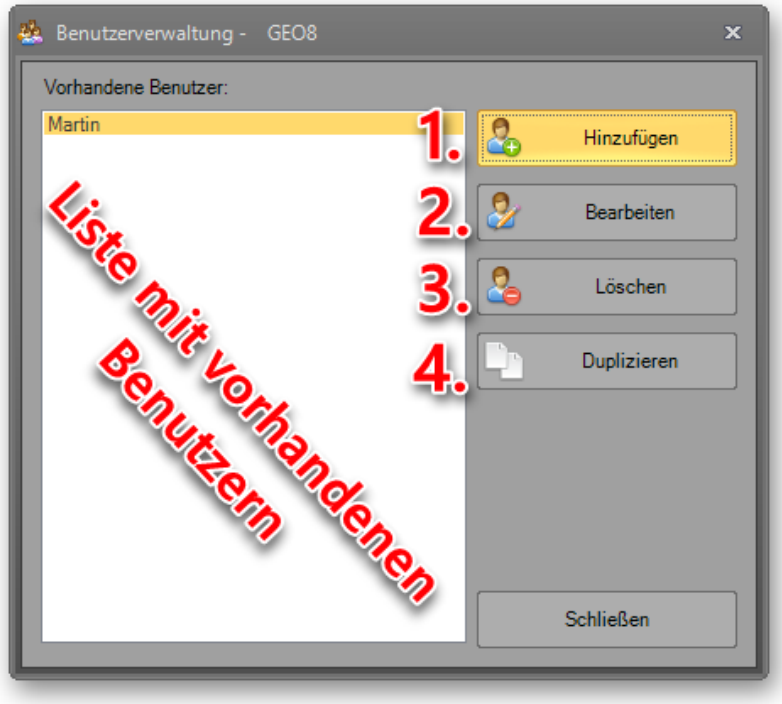

*Abbildung 6: Benutzerverwaltung mit angelegtem Benutzer* 

<span id="page-7-1"></span>Mit **Schließen** gelangen Sie zur Anmeldung zurück und können sich dort mit Ihrem Namen anmelden.

**GEO8** startet und übernimmt beim erstmaligen Start die bisherigen GEO8 Benutzereinstellungen aus dem aktiven Windows Benutzer.

#### **Hinweis:**

Die Benutzerverwaltung kann nur über das Startfenster erreicht werden.

# <span id="page-8-0"></span>**3. Weitere Einstellungen am Benutzer**

#### <span id="page-8-1"></span>**3.1 Sonderfall: Abweichender Parameterpfad**

Sie können **GEO8** benutzerabhängig unterschiedliche Parameterpfade zuweisen. Eine solche Unterscheidung ist z.B. in folgenden Situationen denkbar:

- 1. Die Vermessungsabteilung und die Katasterübernahme innerhalb eines Amtes nutzen dieselbe GEO8 Installation. Beide Abteilungen benötigen aber auf Grund der verschiedenen Aufgaben unterschiedliche Programmparameter.
- 2. Ein Vermessungsbüro möchte das Übungssystem der Azubis vom "Live-Betrieb" abkoppeln.

Immer dann, wenn eine GEO8 Installation für unterschiedliche Zwecke eingesetzt werden soll, bietet sich eine solche Trennung an.

**Vorteil:** Es wird die gleiche Programminstallation verwendet. Somit muss nur ein System aktualisiert werden und die Projekte sind aufgrund derselben Programmversion immer kompatibel zueinander.

Die Einrichtung der unterschiedlichen Parameterpfade erfolgt in der Benutzerverwaltung. Rufen Sie, wie in den vorherigen Kapiteln beschrieben, die Benutzerverwaltung auf und bearbeiten die jeweiligen Benutzer.

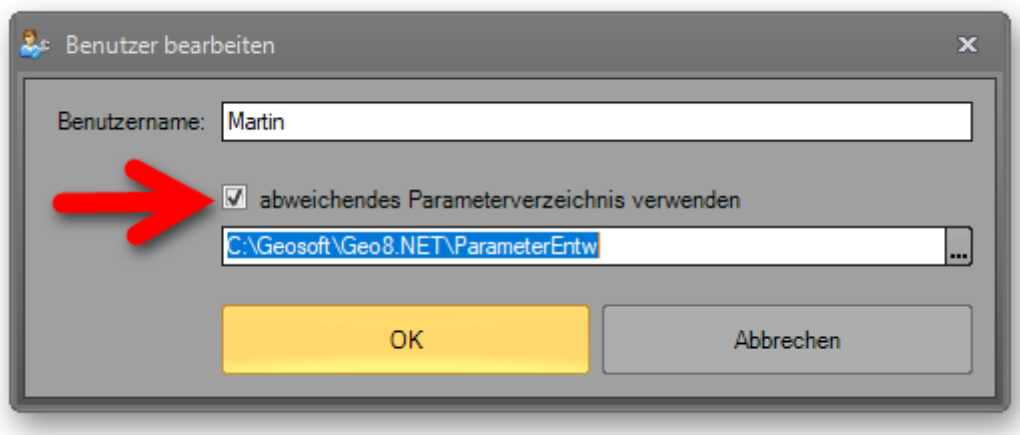

*Abbildung 7: abweichender Parameterpfad* 

<span id="page-8-2"></span>Ist der Haken **nicht** gesetzt, wird der Standard – Parameterpfad verwendet, der zum Zeitpunkt der Programminstallation festgelegt wurde. Erst durch Anhaken dieser Option lässt sich ein abweichender Pfad festlegen.

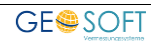

#### <span id="page-9-0"></span>**3.2 Sonderfall: Abweichender Projektpfad**

Sie können ebenfalls benutzerabhängig einen Projektpfad einstellen. Der jeweils in **GEO8** eingeloggt GEO8-Benutzer arbeitete anschließend in dem für Ihn festgelegten Projektordner.

Die Einstellung erfolgt unter

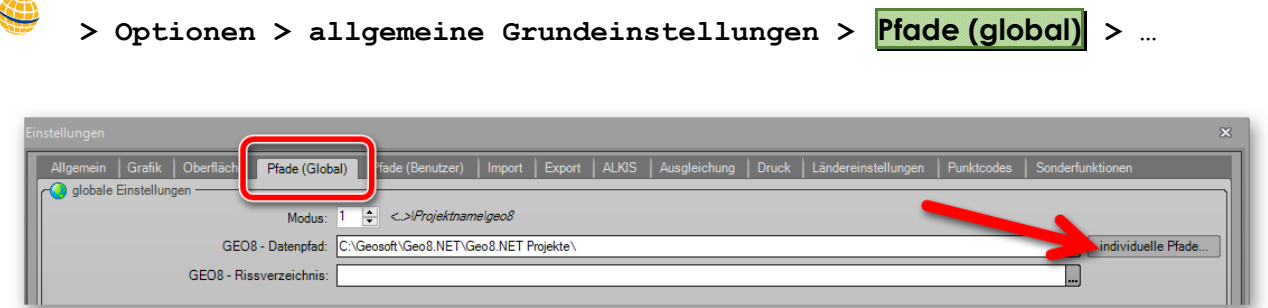

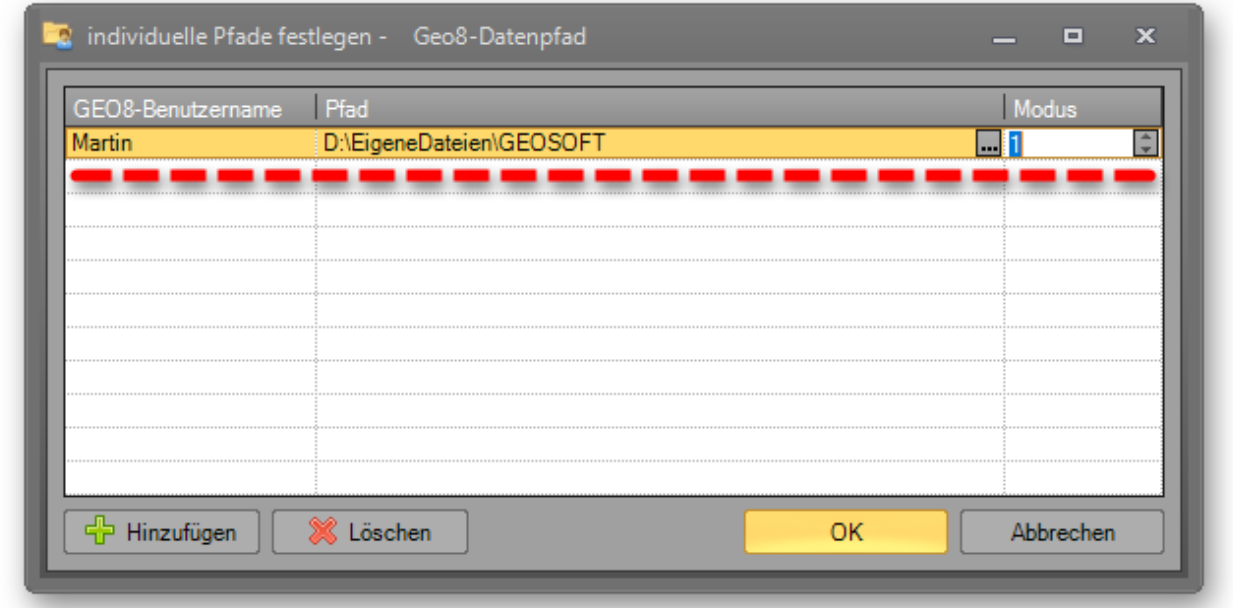

<span id="page-9-2"></span>*Abbildung 8: Benutzerspezifischer Speicherpfad*

Tragen Sie den Benutzernamen ein, den gewünschten Speicherpfad und den Modus (Nähere Informationen zum Speichermodus finden Sie im Installationshandbuch).

#### <span id="page-9-1"></span>**3.3 Benutzerbezogenes Tabellenschema**

Die Anzeige, welche Spalten und Zeilen in den Berechnungen oder im Eigenschaftsfenster angezeigt werden, steuert das Tabellenschema. Grundsätzlich ist das verwendete Tabellenschema in jedem Projekt unter den Abschnittseigenschaften voreingestellt.

Sie können auch ein benutzerbezogenes Tabellenschema festlegen, was unabhängig von dem im Projekt festgelegten Schema verwendet wird.

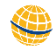

**> Optionen > allgemeine Grundeinstellungen > Oberfläche > …**

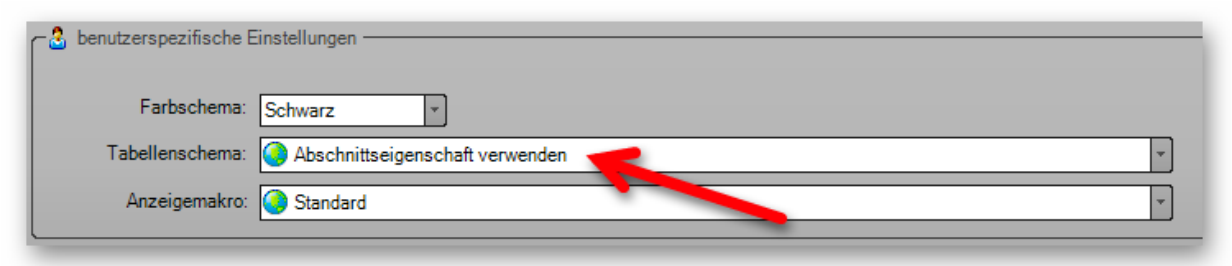

<span id="page-10-2"></span>*Abbildung 9: individuelles Tabellenschema* 

#### <span id="page-10-0"></span>**3.4 Benutzerbezogenes Standard-Anzeigemakro (GEO8-Grafik)**

Mit dem Anzeigemakro speichern Sie immer wiederkehrende Ansichten in der **GEO8** Grafik. Legen Sie sich verschiedene Makros für die unterschiedlichen Anwendungsmöglichkeiten der **GEO8** Grafik fest. Das Makro mit dem Namen Standard dient als Standardmakro und wird bei einem **GEO8** Projektstart oder Abschnittwechsel voreingestellt.

Sie können auch ein benutzerbezogenes Standard-Anzeigemakro festlegen, was unabhängig von dem Bürostandard verwendet wird. Erzeugen Sie zunächst ein Makro und stellen es schließend hier ein:

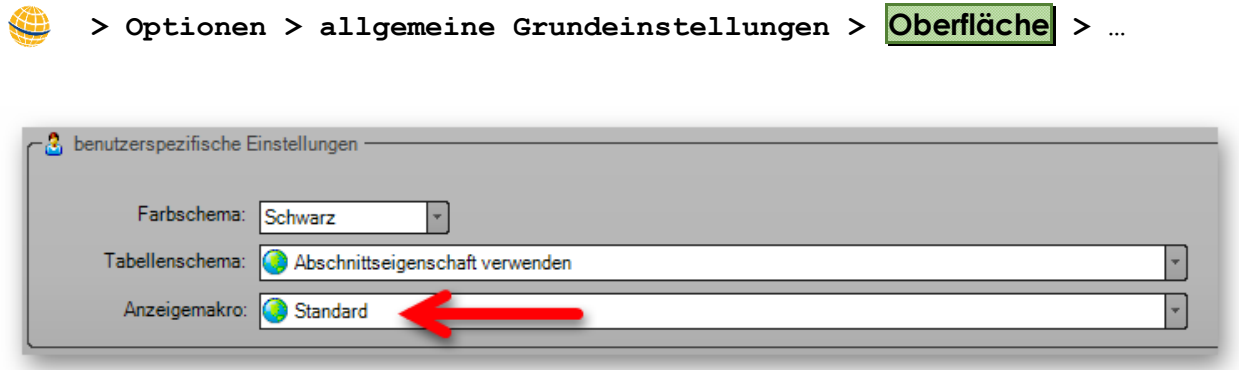

<span id="page-10-3"></span>*Abbildung 10: individuelles Anzeigemakro* 

#### <span id="page-10-1"></span>**3.5 Fenstereinstellungen unter Ansicht**

**GEO8** bietet die Möglichkeit, die Fensteraufteilung individuell zu gestalten. Lesen Sie hierzu unser Einführungshandbuch (Kapitel 2). Da es sich hierbei jedoch um eine Mischung aus Benutzereinstellungen und Rechnereinstellungen handelt, wird immer die zuletzt am Rechner verwendete Fensteransicht geladen.

**Beispiel:** Sie starten **GEO8** an verschiedenen Rechnern mit demselben Benutzerkonto. Rechner 1 hat nur einen Bildschirm und Rechner 2 verfügt über zwei Bildschirme. An beiden PCs führt dieselbe Ansicht unter Umständen zu fehlerhaften Anzeigen.

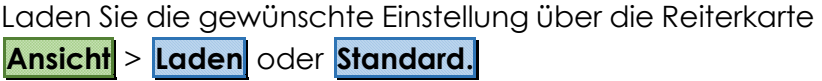

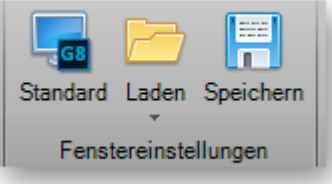

### <span id="page-11-0"></span>**3.6 Abweichende Anzeige des Login-Namen**

**GEO8** zeigt Ihnen in der Statuszeile (rechts unten) den angemeldeten Benutzer an. Der Login-Name wird ebenfalls für die Abschnittseigenschaft "Zuletzt geändert von" verwendet. In einigen Fällen können die Login-Namen jedoch nicht unbedingt Personen zugeordnet werden, da es sich um eine Kombination aus Zahlen und Buchstaben handelt (z.B. bei Amtssystemen).

Als "Übersetzer" dient hier die Datei "Bearbeiter.xml". Sie ist unter dem Pfad …\GEO8\Parameter\EingabeHilfen zu finden.

Öffnen Sie die XML-Datei mit einem beliebigen Texteditor. Wir empfehlen das **notepad++**. Es kann verschiedene Programmiersprachen identifizieren und die Texte entsprechend einfärben.

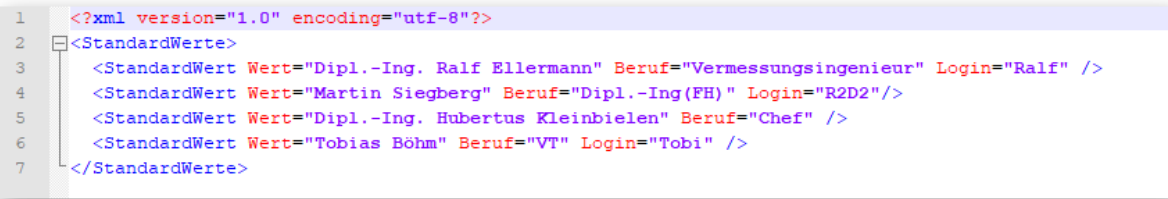

#### <span id="page-11-3"></span>*Abbildung 11: Login-Name > angezeigter Name*

Parameter Wert: Namen, die für die landesspezifischen Protokolle verwendet werden. Parameter Login: Login-Name, dem der Name aus dem Parameter Wert zugewiesen wird.

## <span id="page-11-1"></span>**4. Informationen für Administratoren**

GEO8 Benutzer werden in einem eigenen Ordner "Benutzer" abgelegt. Dieser Ordner befindet sich neben dem GEO8 Ordner "Programm". Alle Anwender müssen über Schreibund Leserechte auf den Benutzerordner verfügen.

Für jeden Benutzer legt **GEO8** eine eigene Datei mit dem jeweiligen Benutzernamen an. Hier sind alle benutzerspezifischen Einstellungen abgelegt.

**Achtung:** Wird der Benutzer-Ordner gelöscht oder einzelne Dateien aus diesem Ordner entfernt, gehen die Benutzereinstellungen ebenfalls verloren. Es ist sinnvoll diesen Ordner in die tägliche Datensicherung mit aufzunehmen.

#### <span id="page-11-2"></span>4.1 Speicherpfad für den Ordner "Benutzer" anpassen

Wie schon zuvor beschrieben, legt **GEO8** den Ordner "Benutzer" direkt im GEO8 Installationsordner an. Er befindet sich auf Höhe der Ordner "Programm" und "Parameter".

Sollte es jedoch Probleme geben dort einen Ordner für alle Anwender freizugeben, haben Sie die Möglichkeit einen Abweichenden Speicherpfad in der GEO8.xml einzutragen.

Öffnen Sie die geo8.xml Datei mit einem Texteditor. Sie finden die Datei unter …\GEO8\Programm.

#### Ergänzen Sie die rotmarkierten Zeilen

#### <Geo8Einstellungen>

<PFADANGABEN ID="PFAD" GEO7PROGRAMM="C:\Geo8\Programm\Geo7\">

#### **… <BENUTZER PFAD="[beliebiger Speicherpfad]\Benutzer\" />**

… </PFADANGABEN> </Geo8Einstellungen>

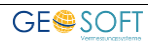

# <span id="page-13-0"></span>**5. Bei weiteren Fragen...**

... können Sie sich gerne zu den gewohnten Hotlinezeiten direkt bei uns melden.

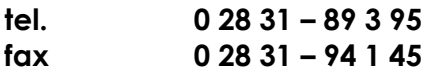

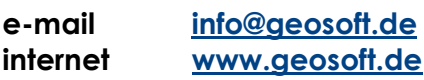

Unsere Hotlinezeiten sind...

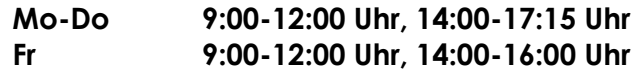

Letzte Änderung: 29.11.2021

# <span id="page-14-0"></span>6. Abbildungsverzeichnis

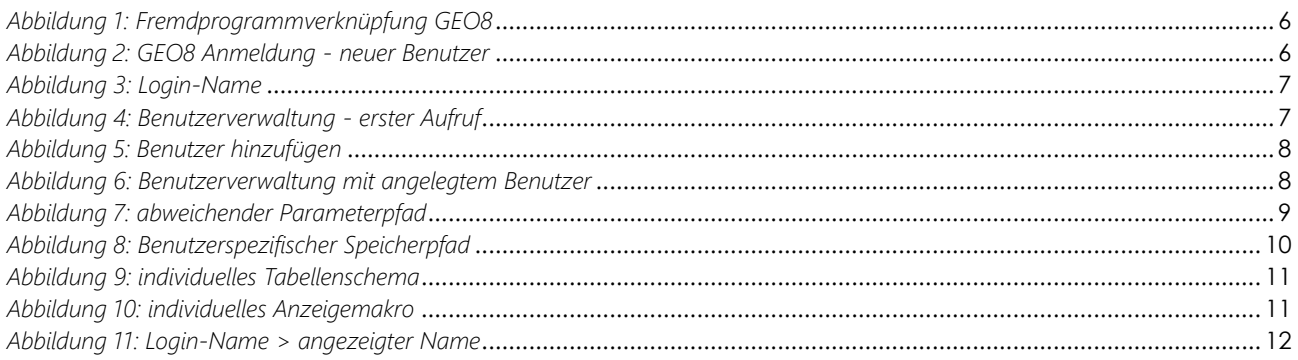

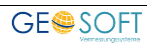